### 何處可以找到需要的資料

#### 安裝手冊 ( 此手冊 )

包含關於放置印表機的位置、組裝印表機的配件和安裝印表機驅 動程式等說明。

#### 使用手冊

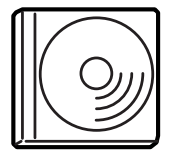

下列線上使用手冊和印表機驅動程式一樣儲存在印 表機百寶箱光碟片㆗。

#### 附註:

若要瀏覽 〝進階使用說明〞和 〝網路管理者使用說明〞,務必安 裝 Microsoft*®* Internet Explorer 4.0 或以㆖版本、或是 Netscape Navigator 4.0 或以上版本。若要瀏覽 "快速索引",請務必安裝 Adobe<sup>®</sup> Acrobat Reader 4.0 或以上版本。

#### 進階使用說明 (HTML)

- ❏ 如何使用印表機的方法
- ❏ 如何解決問題的方法
- ❏ 如何使印表機維持在最佳狀態的方法
- ❏ 安全性說明和技術規格

#### 網路管理者使用説明 ( 線上使用手冊 )

提供網路管理者在網路上如何設定印表機驅動程式和修改網路設 定值的相關詳細資料。

#### 快速索引

藉由液晶顯示幕上的訊息一覽表,提供有關更換印表機耗材及清 除夾紙的功能解說。建議您將這本手冊放在靠近印表機的地方。

彩色雷射印表機

## **EPSON Aculaser C4000**

# 安裝手冊

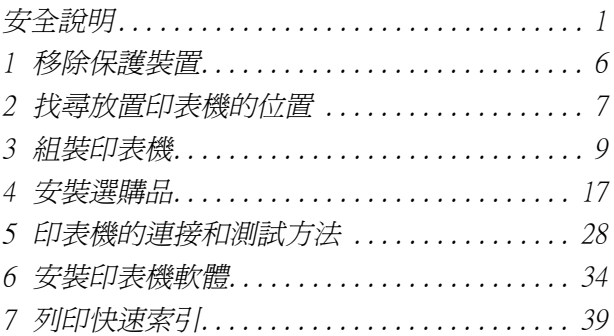

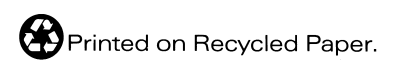

All rights reserved. No part of this publication may be reproduced, stored in a retrieval system, or transmitted in any form or by any means, mechanical, photocopying, recording, or otherwise, without the prior written permission of SEIKO EPSON CORPORATION. No patent liability is assumed with respect to the use of the information contained herein. Neither is any liability assumed for damages resulting from the use of the information contained herein.

Neither SEIKO EPSON CORPORATION nor its affiliates shall be liable to the purchaser of this product or third parties for damages, losses, costs, or expenses incurred by purchaser or third parties as a result of: accident, misuse, or abuse of this product or unauthorized modifications, repairs, or alterations to this product, or (excluding the U.S.) failure to strictly comply with SEIKO EPSON CORPORATION's operating and maintenance instructions.

SEIKO EPSON CORPORATION and its affiliates shall not be liable against any damages or problems arising from the use of any options or any consumable products other than those designated as Original EPSON Products or EPSON Approved Products by SEIKO EPSON CORPORATION.

EPSON and EPSON ESC/P are registered trademarks and EPSON AcuLaser and EPSON ESC/P 2 are trademarks of SEIKO EPSON CORPORATION.

Microsoft and Windows are registered trademarks of Microsoft Corporation in the United States and/or other countries.

Adobe and PostScript are trademarks of Adobe Systems Incorporated, which may be registered in certain jurisdictions.

Apple and Macintosh are registered trademarks of Apple Computer, Inc.

*General Notice:* Other product names used herein are for identification purposes only and may be trademarks of their respective owners. EPSON disclaims any and all rights in those marks.

Copyright © 2002 by SEIKO EPSON CORPORATION, Nagano, Japan.

### 警吿、注意和附註事項

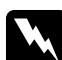

**警告** 請務必遵守,以免受傷。

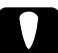

注意 請務必遵守,以免損壞機器。

**附註** 包含有關印表機操作的重要資料及有用的說明。

若本使用手冊的內容有變更,恕不另行通知。

## <span id="page-3-0"></span>安全說明

#### 雷射印表機的注意事項

這台印表機是運用雷射的技術。請確實遵守下列這些注意事項, 以確保安全性並有效率地操作印表機。

- ❏ 請勿觸碰印表機內標示著 〝CAUTION HIGH TEMPERATURE<sup>®</sup>(注 意!高溫勿碰 ) 字樣的加 熱器。若印表機剛剛列印 完資料,則機器內部的溫 度可能會很高。
- □ 請勿試圖維修或拆除碳粉 匣㆖的任何零件。同時也 請勿使用填充碳粉。
- ❏ 請勿直接觸摸碳粉,並避 免碳粉接觸到眼睛。

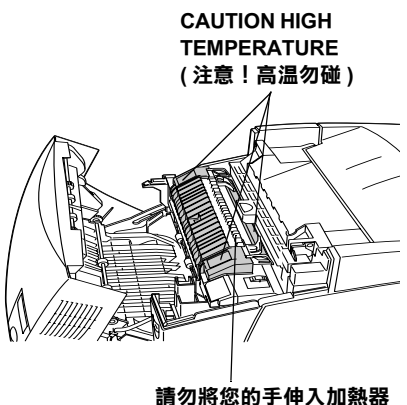

單元㆗

❏ 請勿將已用完的碳粉匣、 感光滾筒、加熱器油筒和轉印單元丟棄在易燃物中,因為可 能會發生爆炸而浩成傷害。請根據當地的法令規則來處理已 用完的碳粉匣、感光滾筒、加熱器油筒和轉印單元。

#### 重要的安全說明

在您開始操作這台印表機之前,請先閱讀㆘列的說明:

❏ 這台印表機在未安裝耗材前,其重量大約有 29.2 kg (64.3 lb)。 因此需要有兩個以上的人並使用正確的舉起位置來抬起這台 印表機。

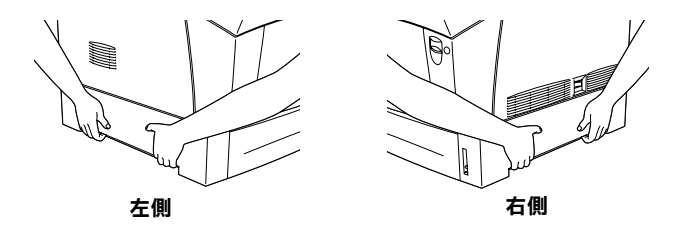

- ❏ 請遵守在印表機㆖的所有標示警告和說明。
- □ 清潔印表機之前,請先拔下在電源插座上的印表機雷源線, 並使用微溼的布輕輕㆞擦拭印表機外殼,切勿使用任何液體 或清潔劑。
- □ 避免觸碰印表機內部的零件,除非是在手冊中有指示說明的 部份。
- □ 安裝印表機零件時,請勿太過用力。雖然這台印表機的設計 很堅固,但是太粗暴的動作還是會損壞印表機。
- □ 請將耗材放在兒童不易拿到的地方。
- ❏ 請勿在印表機內部殘留夾紙,如此可能會導致印表機過熱。
- □ 請勿在靠沂水源的地方使用這台印表機。
- ❏ 請勿將印表機放在不平穩的平台㆖。
- □ 請勿將印表機放在電線容易被踩到的地方。
- ❏ 避免與其他家電用品使用同㆒個電源插座。
- □ 機殼及印表機周圍的細縫及開口是為了通風,因此請勿堵塞 或覆蓋這些通風口。並且請勿將印表機放在床上、沙發、地 毯、或其它類似的平台㆖,除非有提供完善的通風設備。
- ❏ 這台印表機的界面連接埠是 Non-LPS (non-limited power source)。
- ❏ 若您是使用延長線,請確定所有共用此電源插座的電器裝置 之總安培數沒有超過此延長線所能負荷總安培數的 15 安培。
- □ 請勿將仟何物體插入印表機機殼的細縫中,因為這些物體可 能會觸碰到具有危險性電壓的零件,而導致火災或是觸電。
- □ 絕對不可潑灑仟何液體在印表機的仟何部位十。
- □ 除了在手冊中有特別提及的部份之外,請勿試圖自行維修這 項產品。還有不要打開或移除標示著 "Do Not Remove" ( 請勿移動 ) 字樣的蓋子,否則可能會讓您暴露在危險電壓或 其他危險中。關於印表機維修服務的相關事項,請直接洽詢 合格的維修㆗心。
- ❏ 通常您只能根據使用手冊所提及的方式調整相關的控制功 能,因為不正確的調整其他控制功能可能會捐壞印表機,屆 時工程師必須花費更多時間才能使印表機復原至正常狀態。
- □ 當發生下列其中一種情況時,請拔下電源插座上的印表機電 源線,然後洽詢合格的專業服務中心:
	- A. 若有液體潑灑到印表機的內部。
	- B. 若印表機暴露在雨中或水中。
	- C. 若印表機無法正常運作或呈現出來的列印效果有明顯的 落差。
	- D. 若印表機摔落或機殼已經損壞。
	- E. 當電源線或插座已經損壞或磨損。

#### 安全性資訊

#### 電源線

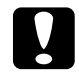

**{ ) 警告:**<br>合 請注意電源線是否符合當地安全標準。

#### 雷射安全性認證標籤

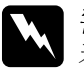

**W 警告:**<br>▲ 若沒有依照使用手冊中的詳細說明來操作印表機,或執行 任何操作程序及調整,可能會造成輻射外漏的危險性。

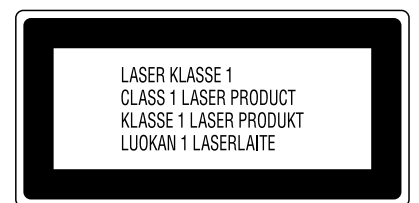

這台印表機是符合 IEC60825 規格所定義 Class 1 安全性規範的雷射產品。左圖所 示的標籤將會貼在印表機上,且只針對 ㈲需要的國家。

#### 內部的雷射輻射量

最大的輻射功率 10 mW

波長 775 至 799nm

這是 Class IIIb 雷射二極體組裝元件會產生不可見的雷射光束,印 表機的印字頭單元是一個 "不可維修的元件",意即印字頭在任 何環境㆘都不可以被拆開分解。

#### CDRH 安全規定守則

美國食品和藥物管理部制訂裝置的中心設計和放射性健康 (Center for Devices and Radiological Health 縮寫為 CDRH) 的安全規範,請參 考印表機百寶箱光碟片中的 "淮階使用說明"。

#### 臭氧的安全性

#### 臭氧的擴散性

在印表機運作的過程㆗將會產生出臭氧。而且只有當印表機正在 列印資料時,才會產生出臭氧。

#### 臭氧散佈的限制

在平均每 8 小時的時間間隔內,建議的臭氧散佈壓縮量為 0.1 ppm (parts per million)。

EPSON AcuLaser C4000 雷射印表機連續列印 8 小時,產生的臭氧量 低於 0.1 ppm。

#### 降低危險性

為了降低臭氧散佈的危險性,您應該避免在下列的環境下使用雷 射印表機:

- ❏ 在限定的範圍內使用超過兩台以㆖的雷射印表機
- □ 濕度非常低的環境中
- ❏ 通風很差的環境㆗
- ❏ 長時間在㆖述的工作環境㆘連續列印資料

#### ㊞表機的擺放位置

請將印表機放置在可排出印表機所產生的氣體和熱能的㆞方:

- ❏ 請勿讓這些氣體直接吹拂在使用者的臉㆖
- ❏ 儘可能㆞保持此建築物的通風良好

<span id="page-8-0"></span>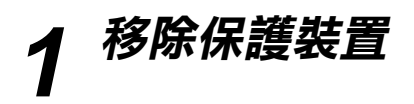

開始使用這台印表機之前,請先移除印表機上的保護裝置,如下 圖所示。

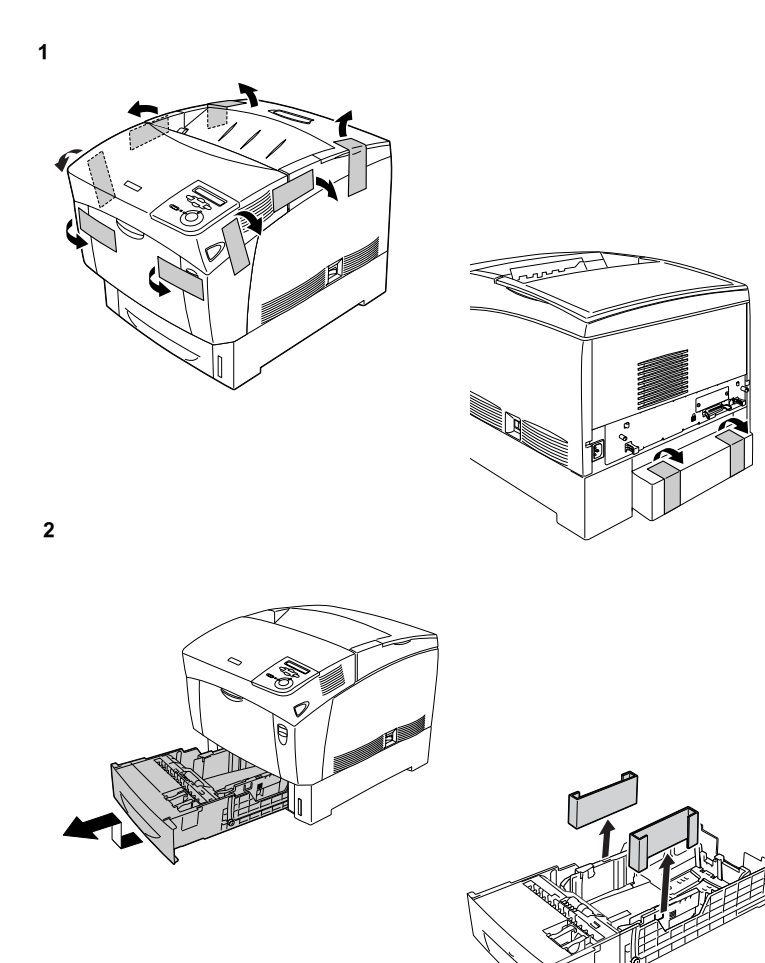

# <span id="page-9-0"></span>2 找尋放置印表機的位置

為了容易操作和維護這台印表機,請保留足夠的空間,如下圖所 示。

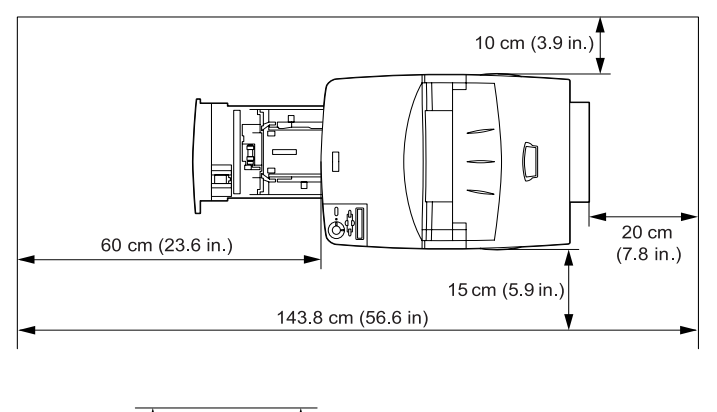

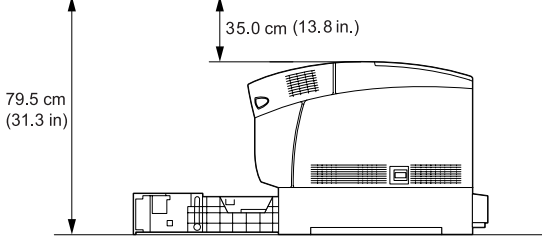

若您欲安裝使用選購品高容量下方進紙器,您必須先確認印表機 底部高度有 35.2 公分 (14.3 吋 ) 的安裝空間。

當找尋放置印表機的位置時,請務必遵守下列的注意事項:

- □ 將印表機放置在靠近電源插座的地方。
- □ 將所有的電腦和印表機都遠離有電流干擾的機器設備,如喇 叭或無線電話的充電座。

- **◯ 注意:**<br>● □ 爲了有充分的通風環境,請在印表機的周圍保留足夠 的空間。
	- ❏ 避免將印表機放置在陽光直射、高溫、溼度高或灰塵 多的地方。

## <span id="page-11-0"></span>組裝印表機 安裝碳粉匣

#### 注意事項:

- ❏ 當您在處理碳粉匣時,請放置於乾淨且平坦的表面。
- □ 若您的衣服或是皮膚不慎沾到碳粉時,請立即用肥皂和清水 沖洗乾淨。
- □ 當您將碳粉匣從一個極低溫的環境移到高溫的地方時,請等 待至少㆒個小時後,再將碳粉匣裝入印表機內以避免碳粉匣 因為凝結而受損。

請依照下列步驟,安裝碳粉匣:

1. 打開印表機的上方。

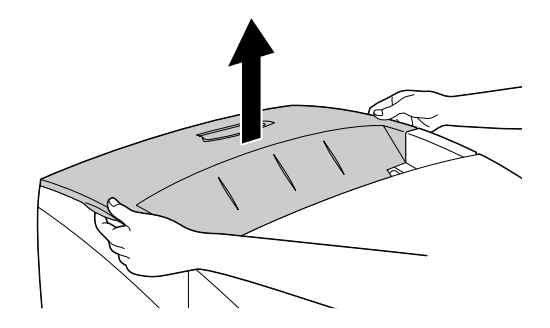

2. 請檢查目前出現在碳粉安裝位置的顏色,並準備相同顏色的 碳粉匣。

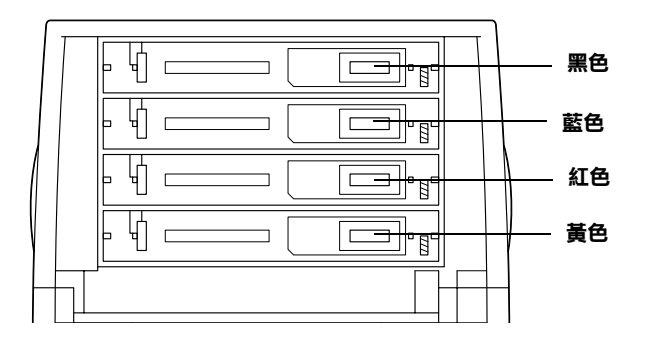

3. 輕輕地搖晃碳粉匣。

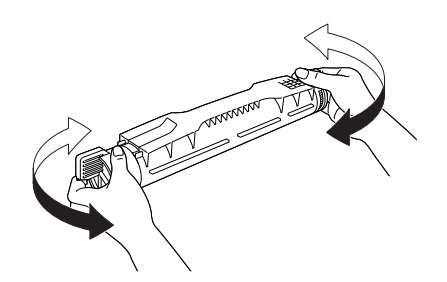

附註: 請先不要移除保護膠帶。

4. 如下圖所示,握住碳粉匣,然後將碳粉匣向下放進正確顏色 的插槽內。

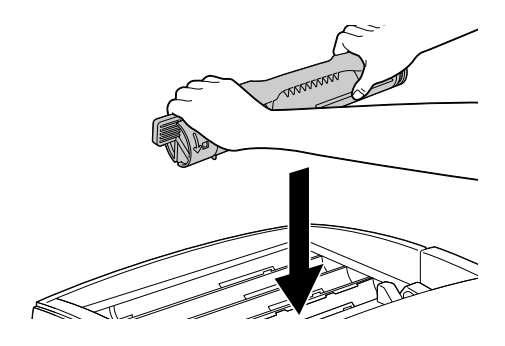

5. 旋轉碳粉匣的旋鈕至鎖住的位置。

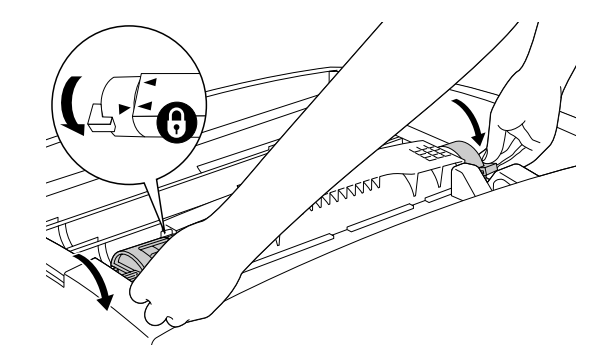

附註: 請用雙手握住旋鈕並轉動至卡入正確位置。

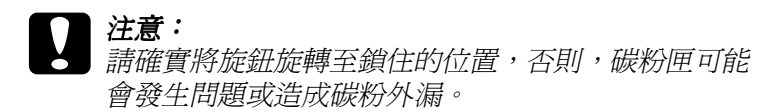

6. 請緩緩抽出保護膠帶。

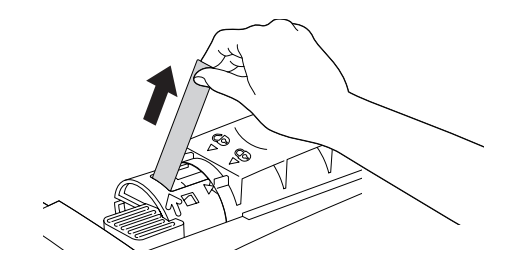

7. 請用相同的方式安裝其他的碳粉匣。

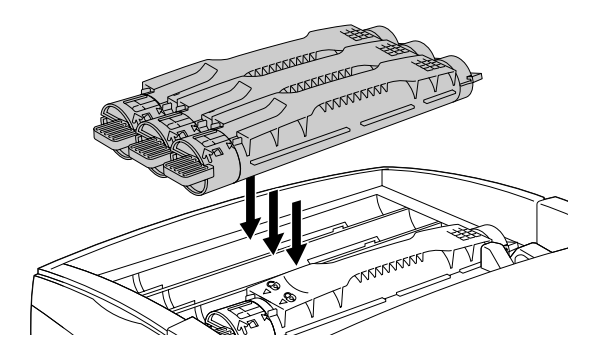

8. 請裝回㆖方護蓋。

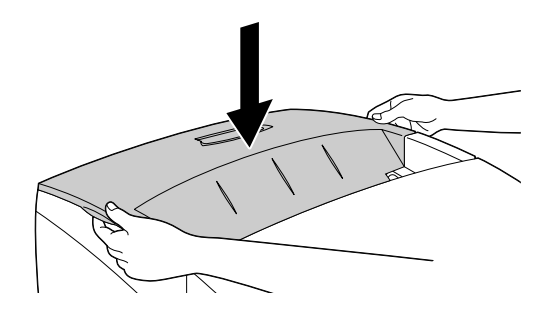

#### 安裝感光滾筒

#### 注意事項:

- ❏ 此感光滾筒重量為 4.5 kg (9.9 lb),因此請您確實抓緊把手以免 掉落。
- ❏ 當您安裝感光滾筒時,請勿將之暴露在室內光線超過 5 分鐘 的時間,否則可能會導致在列印百面上出現不正常的深色或 淡色區域,及縮短感光滾筒的使用壽命。若您有需要長時間 將感光滾筒置於印表機之外,請用㆒條暗色的布覆蓋之。
- □ 為了得到最佳的列印品質,請不要將碳粉匣存放在陽光直 射、灰層、含有鹽分的空氣、或是具有腐蝕性的氣體 ( 像是 阿摩尼亞 )。避免將碳粉匣儲存在溫差極大或是濕度變化很大 的環境中。
- ❏ 務必將感光滾筒放置在兒童不容易拿到的㆞方。
- □ 不可以傾斜或是靠著其他物品斜放,否則可能會漏碳而破壞 列印的品質。

請依照下列的步驟,安裝感光滾筒:

1. 如圖所示,請按㆘護蓋 A 的卡榫,並開啟該護蓋。

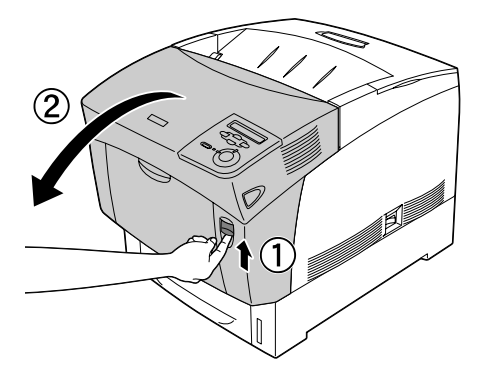

2. 請打開護蓋 D。

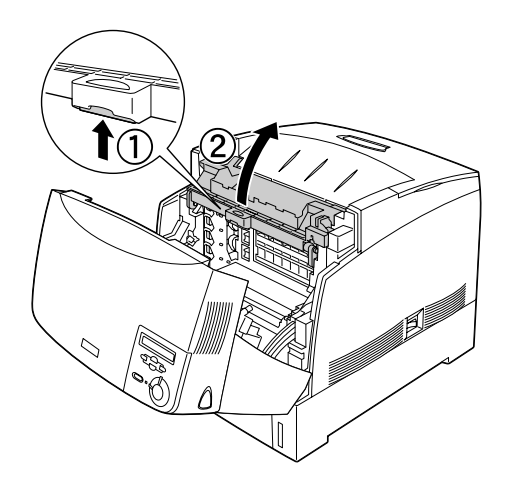

3. 沿著感光滾筒保護紙膜上方的虛線撕開以露出其握把,然後 握住握把以移除泡棉並沿著虛線處撕開保護紙膜。

#### 附註:

請依照下圖的擺放方式放置卡匣。

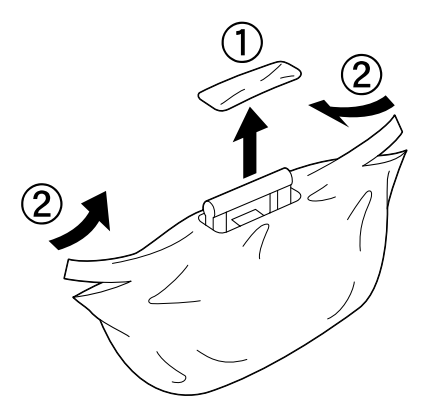

4. 如圖所示,當您握住感光滾筒的握把時,請順便拆除保護紙 膜及裝置。

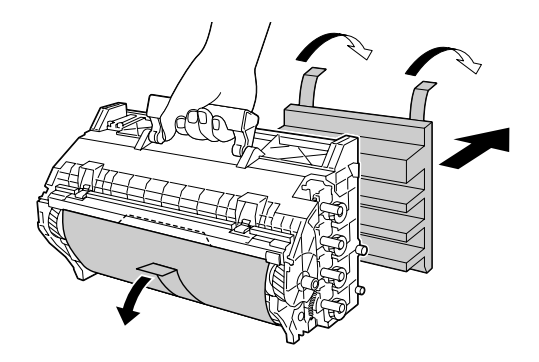

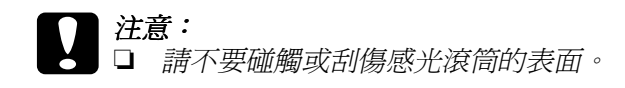

- □ 請勿碰觸感光鼓的表面,因為您皮膚所滲出的油脂 會破壞其表面並影響列印品質。
- 5. 請移除保護膠帶。

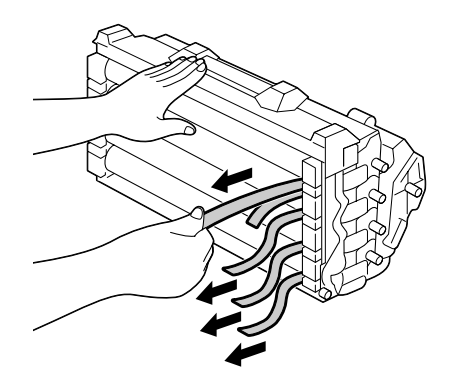

6. 確實握緊感光滾筒把手,然後向下放入凹槽內,請確認其底 部已確實嵌入導引的滑軌內。

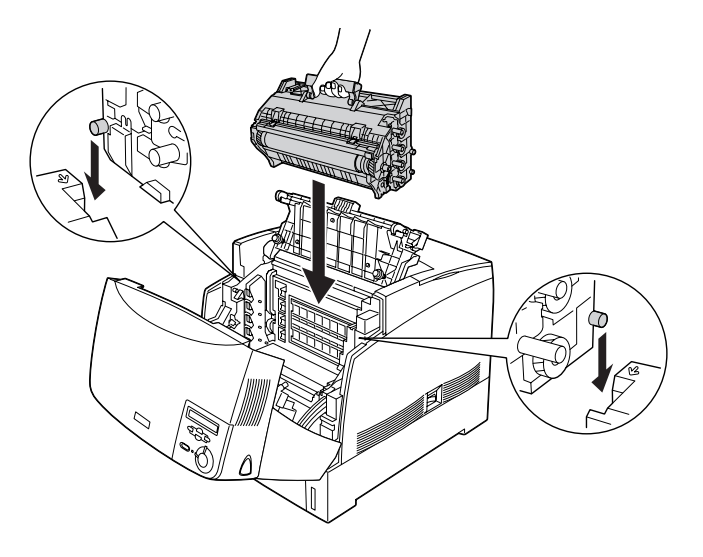

7. 闔上護蓋 D 和 A。

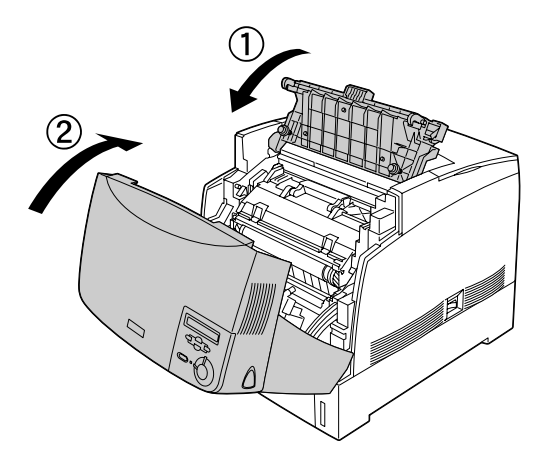

# <span id="page-19-0"></span>4 安裝選購品

若您有購買適用這台印表機的任何一個選購品,請先安裝好這些 選購品後,再插上印表機的電源。欲安裝高容量下方進紙器,請 參考百寶箱光碟片中的 "進階使用說明"。

此章說明如何安裝硬碟裝置、記憶體模組、ROM 模組及選購界面 卡。

### 安裝硬碟裝置、記憶體模組或 ROM 模組

1. 確定已關閉印表機的電源,就找下電源線。

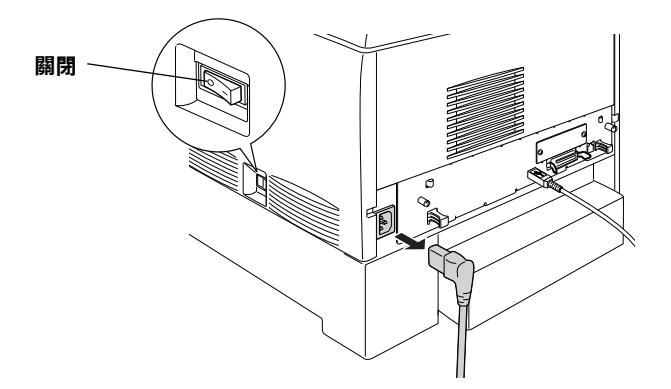

2. 鬆開印表機背面的兩個螺絲。

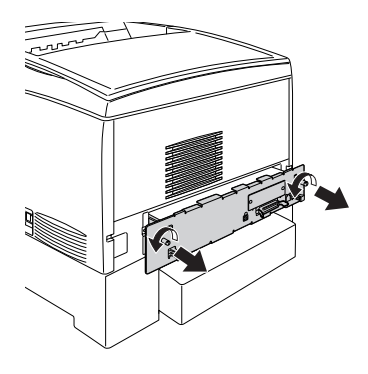

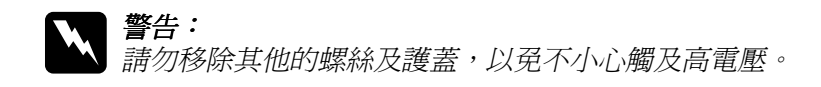

3. 請握住印表機電路板座盤兩側的把手並將之拉出。

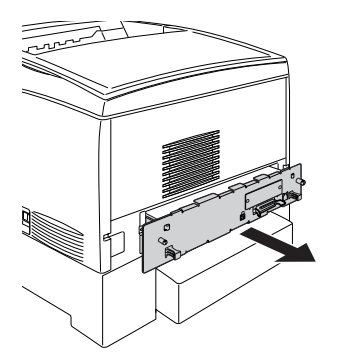

4. 請確認硬碟、記憶體模組及 ROM 模組的插槽位置。

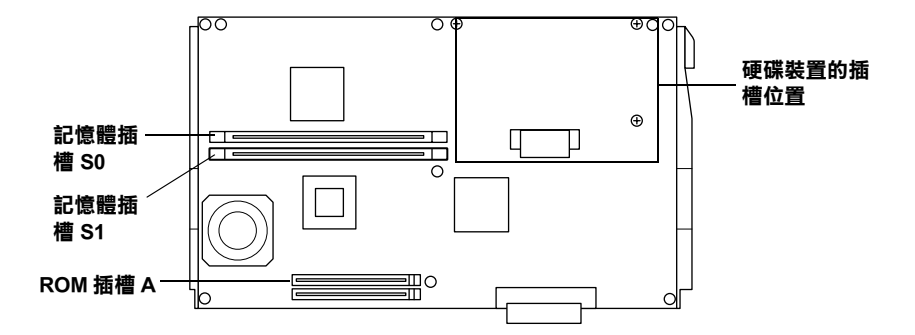

欲安裝硬碟裝置,請參考下一單元。

欲安裝記憶體模組,請參考第 [21 頁 〝安裝記憶體模組〞](#page-23-0)。 欲安裝 ROM 模組,請參考第 23 [頁 〝安裝 ROM 模組〞。](#page-25-0)

#### 安裝硬碟裝置

選購的硬碟裝置,可以讓您擴充印表機的網路資料接收緩衝區, 並且提供更多的記憶體處理影像、高速多頁資料和多頁輸出的分 頁功能。

- □ 使用 〝儲存列印〞 功能以存取列印工作。
- ❏ 使用 〝套表〞功能以存取表格資料。

**● 注意:**<br>● 安裝硬碟裝置之前,請先觸碰有接地的金屬片以排出身上 的靜電。否則,可能會損壞某些容易受到靜電影響的零 件。

#### 警告:

當處理印表機內部比較尖銳的零件時,請特別小心,以免 身體受傷。

1. 將硬碟裝置的連接線連至電路板上。

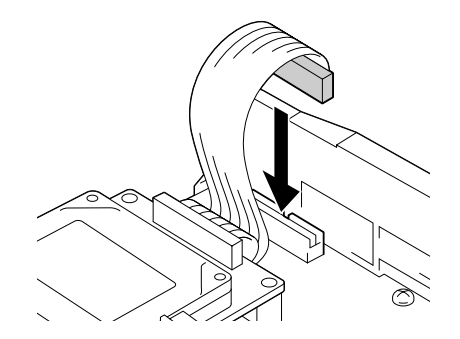

2. 對齊硬碟裝置上的三個螺絲孔與電路板上對應的螺絲孔。

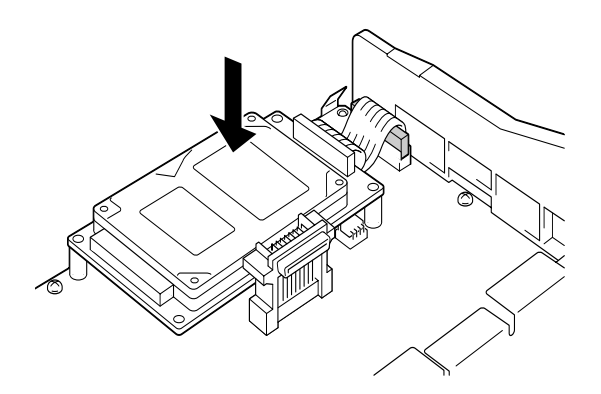

3. 使用所附的螺絲固定硬碟。

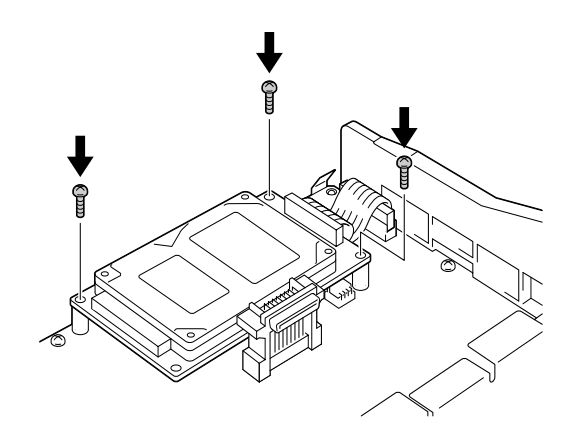

#### 附註:

**當您栓緊螺絲時,請勿損壞連接線**。

注意: 不可自雷路板上移除任何模組,不即印表機將無法使用。

若您不打算安裝其他的選購品,請跳至第 25 [頁 〝裝回電路板座](#page-27-0) [盤〞。](#page-27-0)

#### <span id="page-23-0"></span>安裝記憶體模組

您可藉由增加印表機記憶體模組以列印複雜的文件和圖片。另外 安裝記憶體模組可將您的印表機記憶體擴充至 1024 MB。

這台印表機內共有兩個記憶體的插槽,其中一個插槽已經在印表 機出廠時就已經安裝了一條 64 MB 的記憶體。因此, 若您想要將 印表機的記憶體擴充至 576 MB 以㆖,您就必須將原先印表機內的 64 MB 的記憶體移除,並安裝另外兩條記憶體。

您可以跟不同的經銷商購買記憶體,只要確定您所購買的記憶體 是符合下列的規格即可適用在這台印表機上:

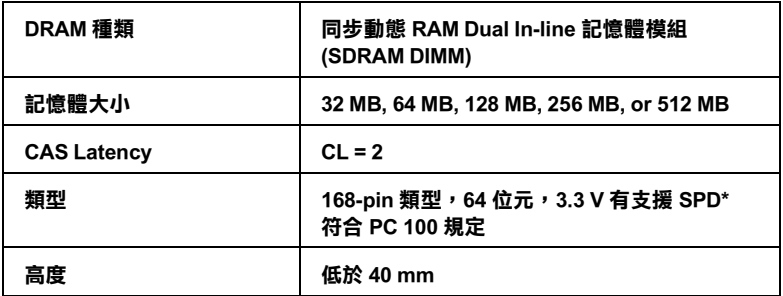

\* SPD 是 Serial Presence Detect 的縮寫, 在記憶體模組上有一塊晶片上記載著記憶 體大小、存取速度、和其他規格的相關資料,像是製造廠商的名稱。這些資料可以 經由主機板的雷子訊號讀取這些相關的資料。

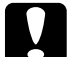

#### 注意:

安裝記憶體模組之前,請先觸碰有接地的金屬片以排出身 ㆖的靜電。否則,可能會損壞某些容易受到靜電影響的零 件。

**W 警告:**<br>當處理印表機內部比較尖銳的零件時,請特別小心,以免 身體受傷。

1. 如圖所示,握緊記憶體模組並將之插入凹槽中,請勿太用 力。

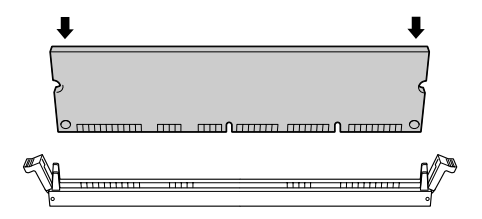

2. 將 DIMM 壓入插槽中,並將左右兩側的護夾扣緊 DIMM。

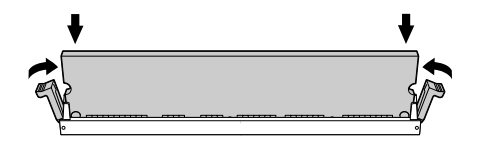

- $|\dot{\mathcal{Z}}$ 意: ❏ 請不要太過用力將記憶體壓入插槽內。
	- ❏ 請確定插入的記憶體是面向正確的方向。
	- □ 請勿移除在主機板上的任何模組。否則,印表機將 無法運作。
	- □ 請確認 S0 插槽中已安裝一個記憶體模組。

若您欲安裝其他的選購品,請參考第 25 頁 〝裝回雷路板座盤〞。

#### <span id="page-25-0"></span>安裝 ROM 模組

依購買的地區不同,適用於擴充印表機功能的選購 ROM 模組將 會有所差異。

#### 注意:

安裝 ROM 模組之前,請先觸碰有接地的金屬片以排出身上 的靜電。否則,可能會損壞某些容易受到靜電影響的零 件。

**W 警告:**<br>當處理印表機內部比較尖銳的零件時,請特別小心,以免 身體受傷。

1. 如下圖所示範的方向握住記憶體模組,並從插槽 A 的上方對 準插槽的位置插入。

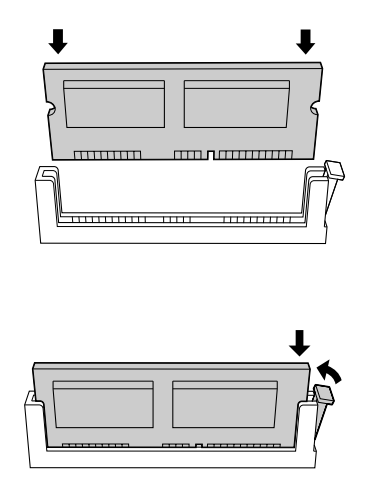

◯ 注意:<br>● □ 請不要太過用力將 ROM 模組壓入插槽內。

- ❏ 請確定插入的模組是面向正確的方向。
- □ 您不可以拆除雷路板上任何的模組, 否則印表機可 能會無法運作。
- 2. 按照下一單元的指示更換電路板座盤。

<span id="page-27-0"></span>裝回電路板座盤

1. 將電路板座盤插入印表機中。

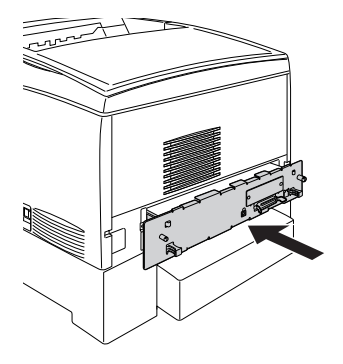

2. 將電路板座盤的兩個螺絲栓緊。

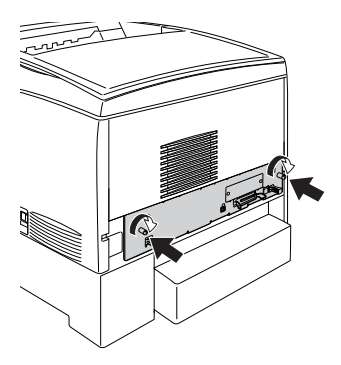

爲了確認 ROM 模組已經安裝正確,請列印狀態表。關於如何列 印狀態表的說明,請參考第 30 [頁 〝列印狀態表〞。](#page-32-0)

### 安裝界面卡

這台印表機具有 Type B 界面插槽。不同的選購界面卡可供印表機 以擴充界面選項。關於選購界面卡的詳細資料,請參考進階使用 說明。

#### 注意: 安裝界面卡之前,請先觸碰有接地的金屬片以排出身上的 靜電。否則,可能會損壞某些容易受到靜電影響的零件。

1. 確定已關閉印表機的電源,並拔㆘電源線。

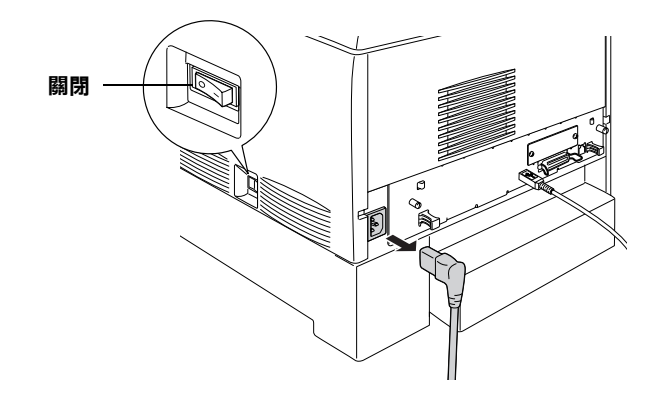

- 2. 請依照需求,調整界面卡上的切換開關或是 jumper。詳細的 說明,請參考界面卡的使用說明文件。
- 3. 請如下圖所示,移除螺絲並取下護蓋。

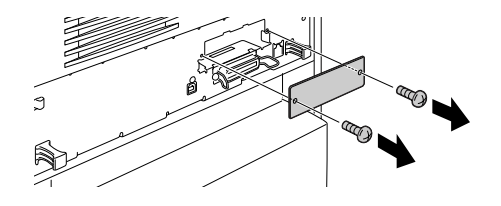

#### 附註:

請將這塊護蓋存放在安全的㆞方,因為日後您可能會要拆除 原先所加裝的界面卡時,便需要將這護蓋重新裝回去。

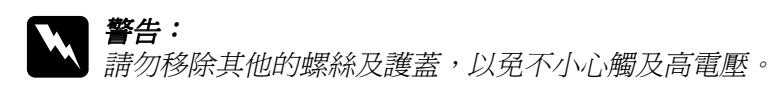

4. 如圖所示範的方法將界面卡導入插槽兩側的滑軌內,然後輕 輕㆞將界面卡沿著滑軌往印表機內部推入直到界面卡的接頭 嵌入印表機內部的插槽固定住為止。

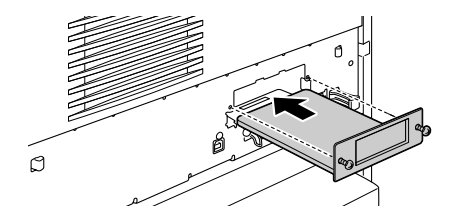

5. 將螺絲旋緊以固定界面卡。

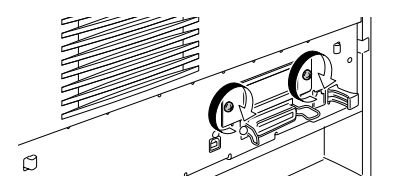

若您想要確認界面卡是否安裝正確,可以列印一張狀態表。詳細 操作方法請參考第 30 [頁 〝列印狀態表〞。](#page-32-0)

# <span id="page-30-0"></span>5 印表機的連接和測試方法

### 插上印表機的電源

- 1. 確定已將印表機的電源線插入正確的電源插座。
	- 注意: 您不能改變印表機的電壓。若額定電壓和電源插座的 電壓不同,請洽詢經銷商以尋求協助,千萬不可以直 接將電源線插入該電源插座內。
- 2. 如下圖所示,插上雷源線。

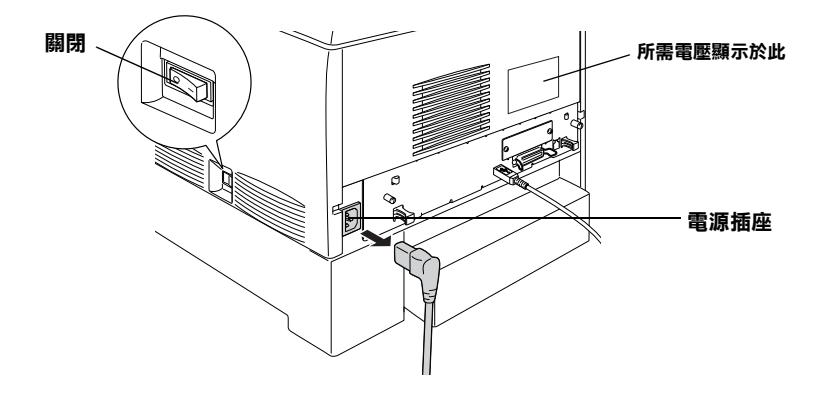

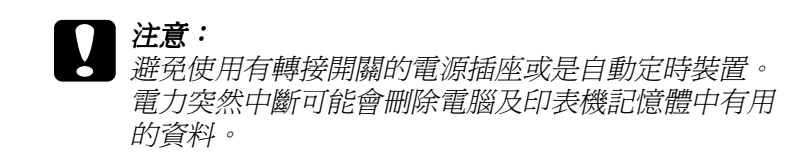

3. 將電源線的插頭插入有接㆞的電源插座內。

#### 測試印表機

#### 進紙方法

1. 打開萬用進紙匣,並將延伸支撐板向外拉出。

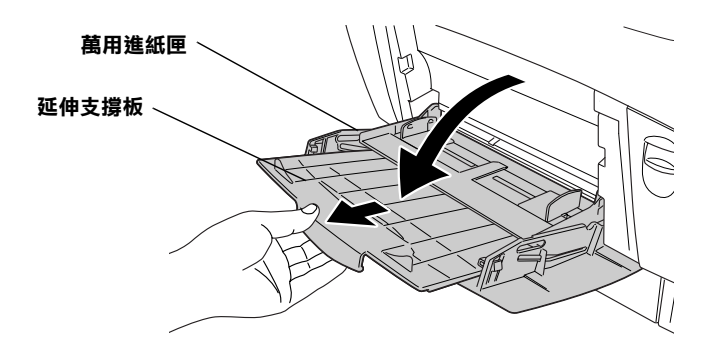

2. 將整疊的 A4 或是 Letter 紙張全部拍開後,然後在平坦的桌面 ㆖將紙張邊緣順齊。將紙張裝入萬用進紙匣。

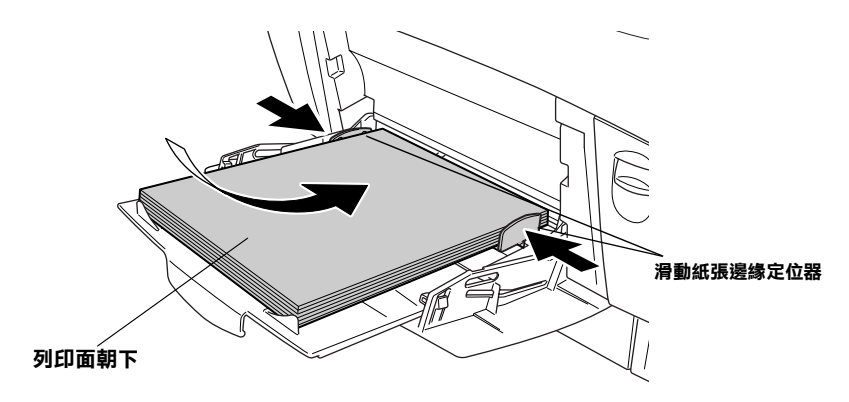

#### <span id="page-32-0"></span>列印狀態表

1. 打開印表機的電源,30 秒後印表機面板會顯示 〝Ready〞。

附註: 所花費的時間視印表機安裝的記憶體多少而定。

2. 請按三下面板上的 『 一】設定』鍵,印表機便開始列印狀態 表。

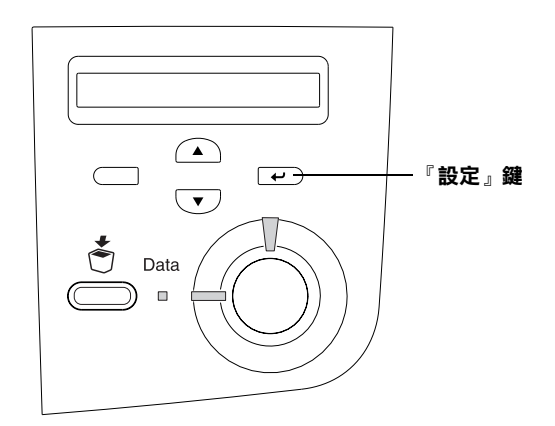

3. 詳細地檢查印表機所列印出來的狀態表,並且確認您所加裝 的選購性裝置是否也一併地在 Hardware Configurations 中一一 列出該選購品的正確名稱。若無出現,請重新安裝。

若印表機無法列印出狀態表,或是您無法讓印表機列印出正確的 狀態表,請聯絡您當㆞的經銷商。

#### 色板偏移校正

在組裝印表機之後,您必須檢驗是否出現色板偏移。 請按照以下的步驟,進行色板偏移校正。

1. 請開啟您的印表機。

- 2. 將紙張載入萬用進紙匣。
- 3. 請確認液晶顯示幕上已顯示 "Ready"或 "Standby",然後 請您按兩次控制面板上的『 一 設定』鍵。
- 4. 請多按幾次控制面板上的 『 ■』鍵,直到液晶顯示幕上顯 示 〝Color Regist Sheet〞。
- 5. 請按下控制面板上的『 e 設定』鍵以列印 Color Registration Sheet ( 色板偏移校正表 )。
- 6. 圖中的箭頭符號 (◀) 指向目前的設定。請檢查箭頭 (◀) 所指向 的校色樣本。若線條的彩色部分與另㆒邊的黑色部分對齊而 呈現㆒直線,您則不需校正該色板。但若線條部分沒有對 齊,請您按照㆘㆒部份的說明以校正色板。

#### **Color Registration Sheet**

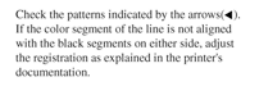

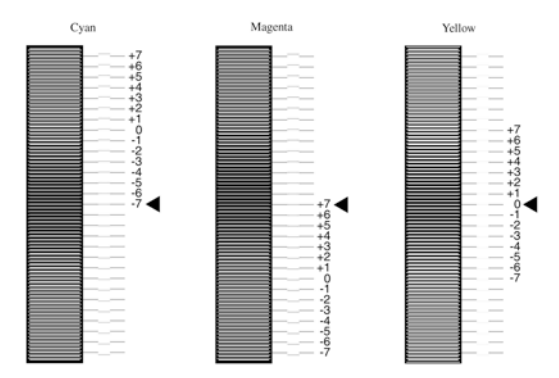

#### 調整色板偏移

- 1. 請確認液晶顯示幕上已顯示 "Ready"或 "Standby",然後 請按下『 2 設定』鍵以調整面板選單。
- 2. 請多按幾次『 ▼』向下鍵直到液晶顯示幕出現 〝Setup Menu",然後再按下『□ 設定』鍵。
- 3. 請多按幾次『△』向上鍵直到液晶顯示幕顯示 〝 XXXX Resist"需要校正的色板 ( 藍、紅或黃 ), 然後再按下『 e 設定 離。例如,若要校正藍色偏移,您必須往上調至 〝Cyan Resist",然後再按下『 → 設定』鍵即可。
- 4. 您可由色板偏移校正表㆗找到最接近對齊的線條部分,並使 用『△』向上鍵或『 、』向下鍵調整符合校色樣本的數 目。請按㆘ 『 設定』鍵完成校正。
- 5. 您可依照需要決定是否要列印色板偏移校正表以進行確認。

#### 連接至電腦

若電腦主機連接在印表機內建並行連接埠的界面㆖,您必須具備 ㆒條符合 IEEE-1284 規格相容的並行界面連接線。

#### 附註:

若您想要將電腦連接在印表機加裝的選購界面卡㆖,則您需要不 同種類的連接線。詳細的相關資料,請參考印表機選購界面卡的 說明手冊。

- 1. 確定已關閉印表機和電腦的電源。
- 2. 如下圖所示,將並行連接埠或 USB 連接線的一端連接至印表 機㆖。

並行連接埠 USB 連接埠

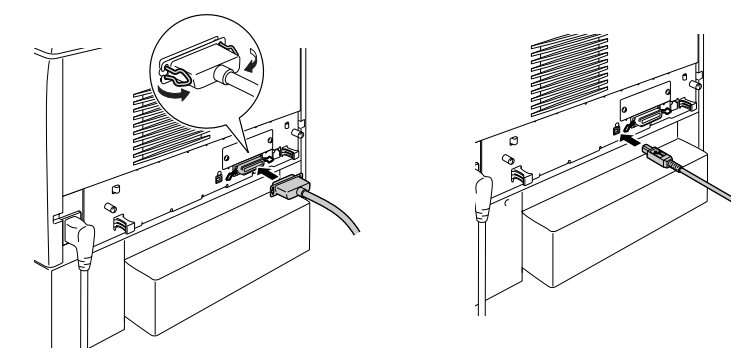

3. 將連接線的另一端連接在電腦主機的並行界面連接埠上。

# <span id="page-36-0"></span>**6** 安裝印表機軟體

當您安裝印表機驅動程式時,同時也會安裝下列各項:

- ❏ 印表機驅動程式 印表機驅動程式可讓您在 Microsoft® Windows®XP、Me、98、 95、2000、Windows NT®4.0 及 Mac 的作業系統設定印表機。 透過驅動程式,您可以更改不同的設定值,如列印品質和紙 張大小。
- ❏ EPSON 印表機監控程式 3 EPSON 印表機監控程式 3 工具可讓您查看印表機的狀態資訊, 如碳粉存量和檢查任何印表機所發生的錯誤。

#### 附註:

- □ 欲安裝其他軟體,請見印表機所附百寶箱光碟片中的 "淮階 使用說明〞。
- ❏ EPSON 網路工具程式的安裝使用於網路管理員。

若要安裝印表機其他軟體,請參考此部份關於 Windows 使用者或 Macintosh 使用者的說明。

#### Windows 使用者

- 1. 請開啟您的電腦。
- 2. 將印表機隨機附贈的百寶箱光碟片插入電腦的光碟機中, 便 會出現以下的書面。

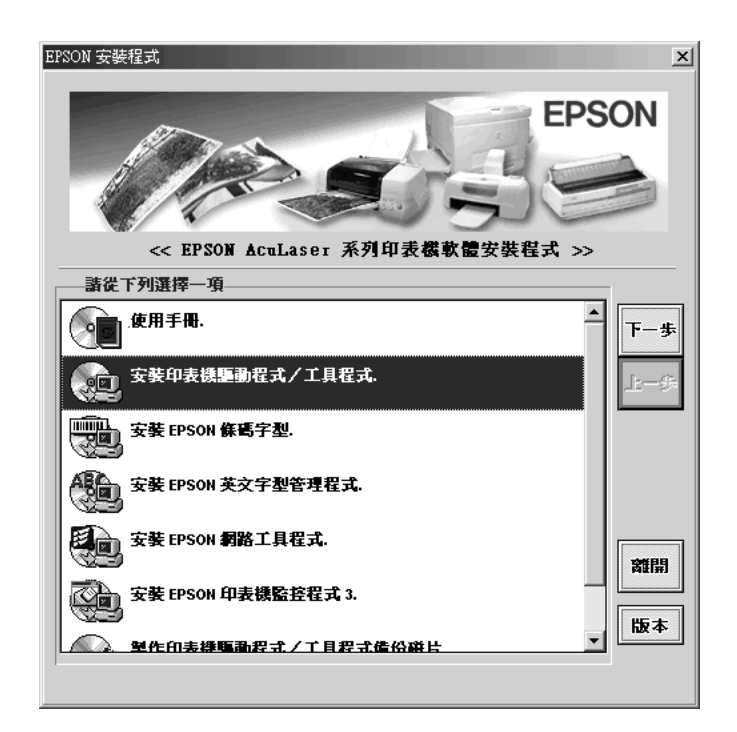

#### 附註:

若沒有自動開啓 〝EPSON 安裝程式〞對話框,請雙擊 〝 的電腦<sup>"</sup>圖示,在 "光碟權"圖示上按下滑鼠的右鍵,在選 單中點選 "開啟舊檔",再雙擊 "Setup.exe",即可開啓 〝EPSON 安裝程式〞對話框。

- 3. 雙擊 "安裝印表機驅動程式 / 工具程式"選項。
- 4. 請按照螢幕的指示來操作。

#### Windows XP 使用者的注意事項 :

當您安裝印表機驅動程式時,可能會出現如下圖所示的對話 框。如果出現這個對話框時,請按下『**繼續安裝**』鍵以進行 安裝。

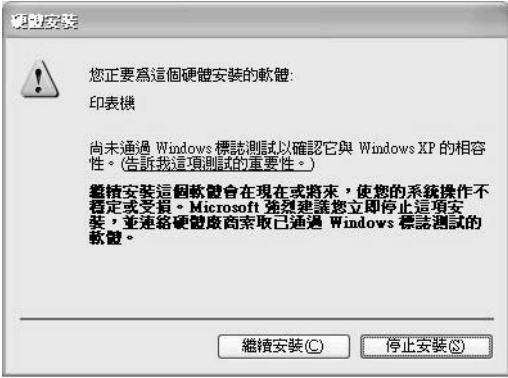

#### 關於其他驅動程式

當在網路中使用某些用戶端電腦為資源分享印表機,而且印表機 伺服器的作業系統是 Windows NT4.0 或 Windows 2000 時, 您可以 把伺服器當成另㆒個硬碟來安裝適用於用戶端作業系統的印表機 驅動程式,這樣可以讓電腦在有需要的情況下,從印表機伺服器 ㆗㆘載適合的印表機驅動程式。

詳細的說明,請參考印表機百寶箱光碟片進階使用說明中的 〝使 用其他驅動程式〞。

#### Macintosh 使用者

為了可以使用這台印表機所提供的驅動程式,您所使用的 Macintosh 必須符合下列的需求:

Mac OS 8.6 以上版本 (除了 Mac OS X)

\* 要關閉 "QuickDraw GX",首先請確認並未按下 『Caps Lock』鍵。然後,再按 下空白鍵不放,重新開啟 Macintosh 的電源。將會開啟 "Extensions Manager" ( 延伸功能管理 ) 對話框,清除 "QuickDraw GX"检查盒的勾選,再關閉 〝Extensions Manager〞( 延伸功能管理 ) 對話框。

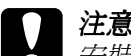

**{ 】注意:**<br>< 安裝印表機驅動程式之前,請先關閉所有的掃毒程式。

- 1. 確定已經關閉印表機的電源,並放入印表機百寶光碟片
- 2. 雙擊 〝Install Software〞(安裝印表機軟體)資料夾。

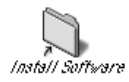

3. 雙擊 "安裝"圖示。

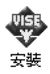

4. 按下『繼續』鍵。當出現版權使用同意說明視窗時,請閱讀 後, 按下『接受』鍵。

5. 按下『安裝』鍵,然後依照螢幕上的說明操作。

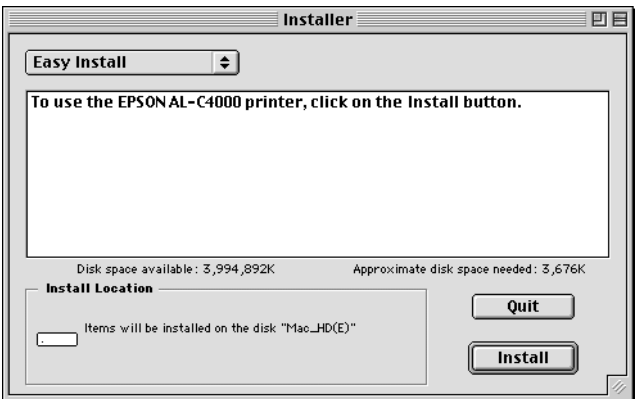

#### 在 "Chooser" (選擇週邊) 中選擇印表機

安裝完印表機驅動程式之後,您必須開啓 "Chooser"(選擇週 邊 ) 對話框選擇這台印表機。當您第㆒次使用這台印表機及當您 想要切換至另一台印表機時,都必須執行這個步驟。Macintosh 通 常都會使用最後選擇的印表機來列印資料。

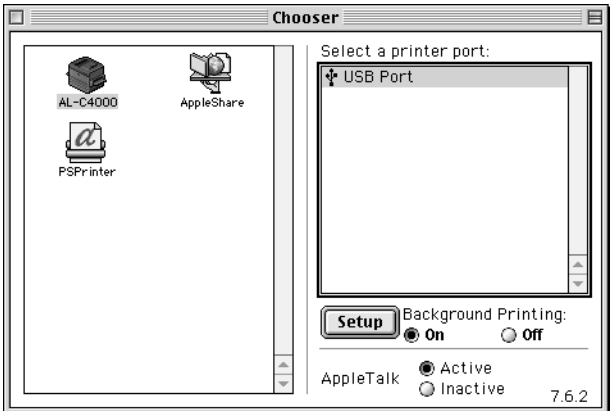

## <span id="page-41-0"></span>列印快速索引

印表機驅動程式安裝完成之後,即可列印在印表機百寶箱光碟片 中的快速索引。快速索引中敘流如何清除來紙張及解決問題等相 關說明。

#### Windows 使用者

1. 將隨機附贈的百寶箱光碟片放入光碟機中。

#### 附註:

您所使用的電腦必須已事先安裝 Acrobat Reader 4.0 或以上版本 才可瀏覽快速索引。

- 2. 雙擊 〝EPSON 安裝程式〞視窗中的 〝**線上使用手冊**〞。
- 3. 按下〝瀏覽快速索引〞,則會開啓快速索引。
- 4. 點選 〝檔案"選單中的 〝列印〞,並按下『確定』鍵,則會 列印出快速索引。
- 5. 請將列印出的 〝快速索引〞放在靠近印表機的地方,以便解 決印表機的問題。

#### Macintosh 使用者

1. 將隨機附贈的百寶箱光碟片放入光碟機中。

附註:

您所使用的雷腦必須已事先安裝 Acrobat Reader 4.0 或以上版本 才可瀏覽快速索引。

2. 雙擊 "Chinese" 資料夾中的 "使用手冊"。

![](_page_42_Picture_5.jpeg)

3. 雙擊 "使用手冊"資料夾中的 "瀏覽快速索引"圖示,則會 開啟 PDF 檔。

![](_page_42_Picture_7.jpeg)

- 4. 點選 〝檔案〞功能表中的 〝列印〞。
- 5. 按下『列印』鍵,則會列印出快速索引。
- 6. 請將列印出的 "快速索引"放在靠近印表機的地方,以便解 決印表機的問題。